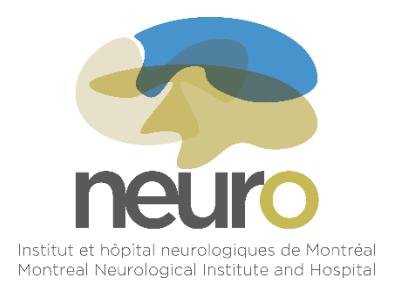

**Scotiabank Charity Challenge Registration: Step-by-Step Guide**

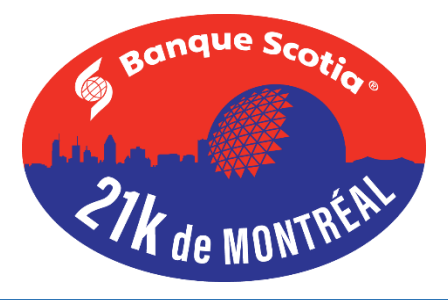

**Step 1:** Open the following link: <https://raceroster.com/events/2017/9888/banque-scotia-21k-de-montreal-2017>

**Step 2:** Click REGISTER on the right hand side of the page.

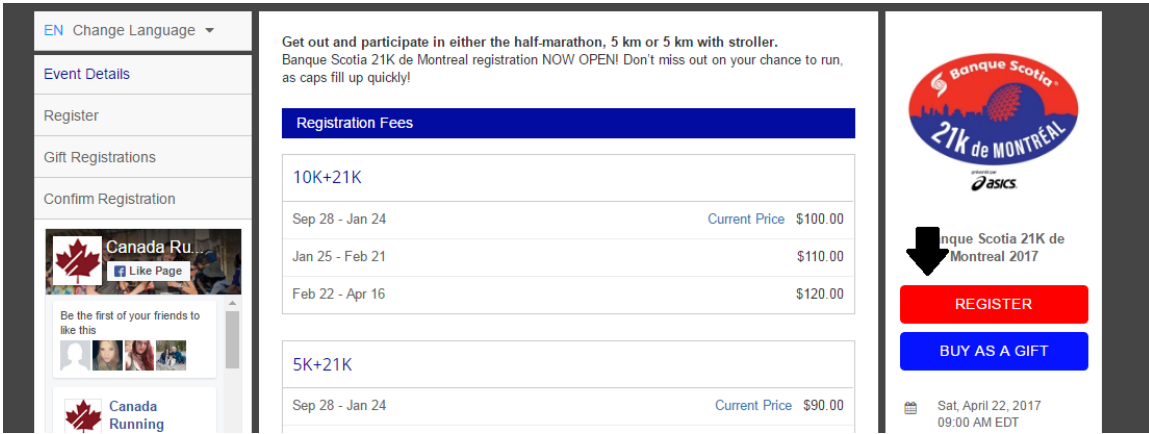

**Step 3:** If you have previously participated in an event on Race Roster (eg SCC in 2016), you must provide your email and password. If not, you must create an account.

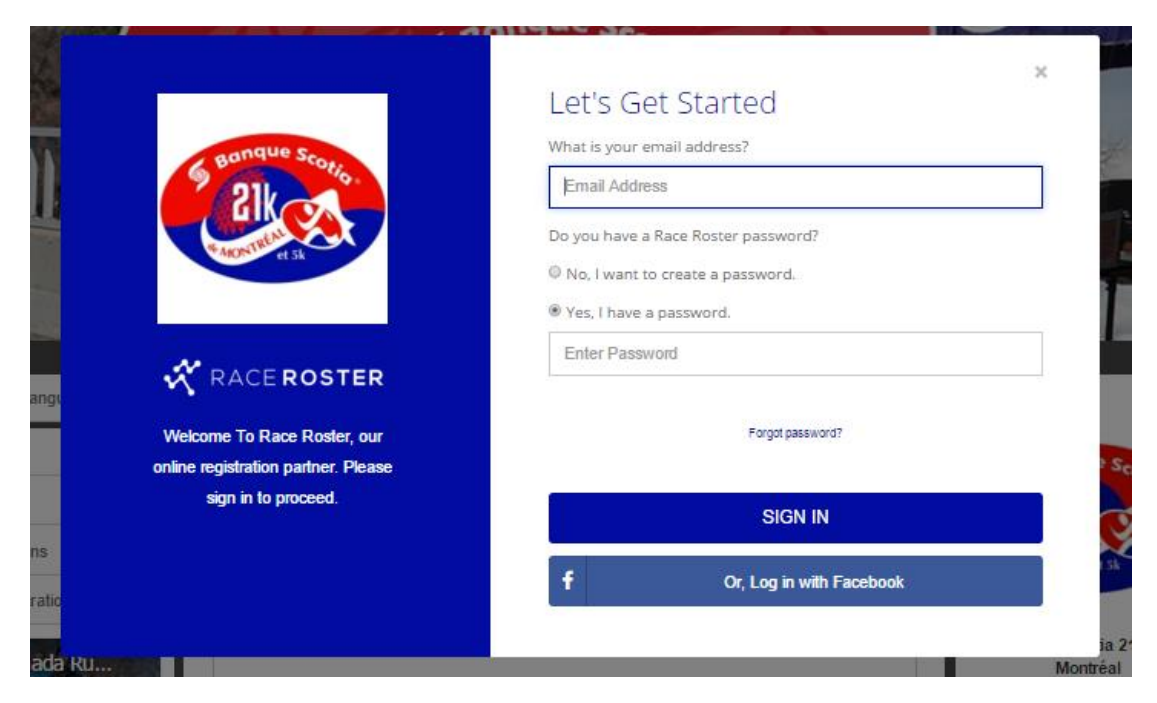

**Step 4:** Select your race (5k, 5k with stroller, 10k, 21k, or Children's Race).

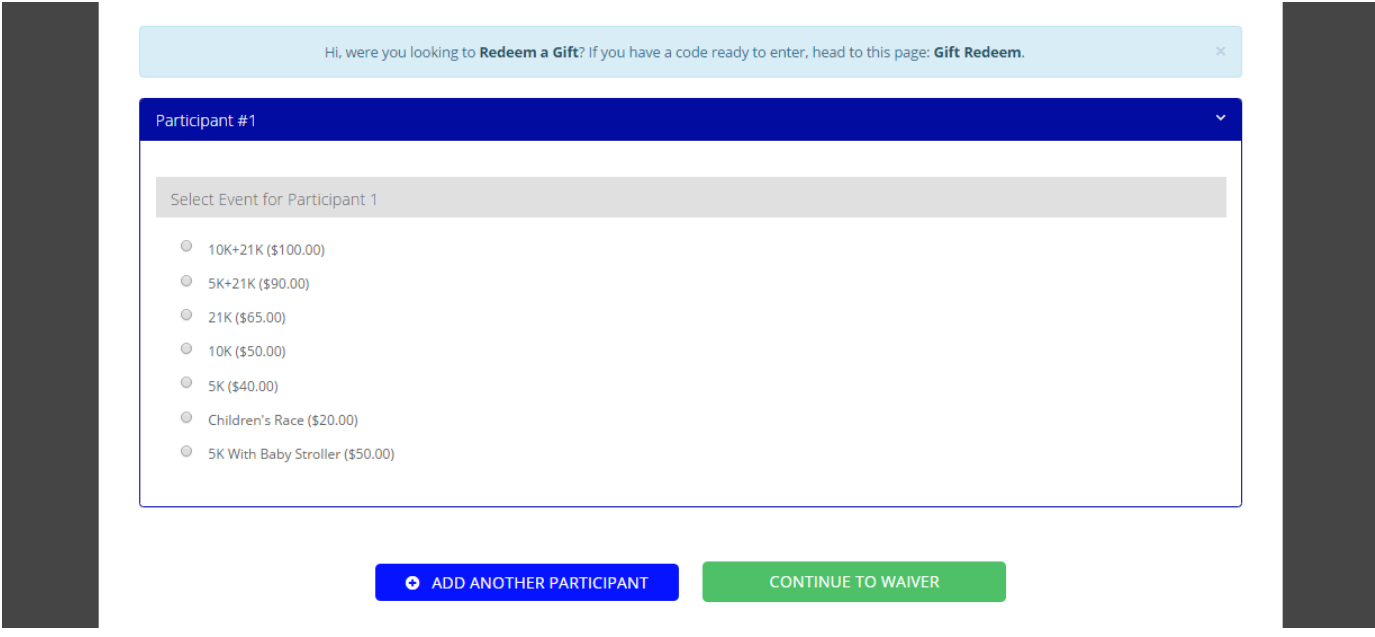

**Step 5:** Complete all the required personal information (marked by an asterisk). Once you have completed the form, click CONTINUE TO WAIVER.

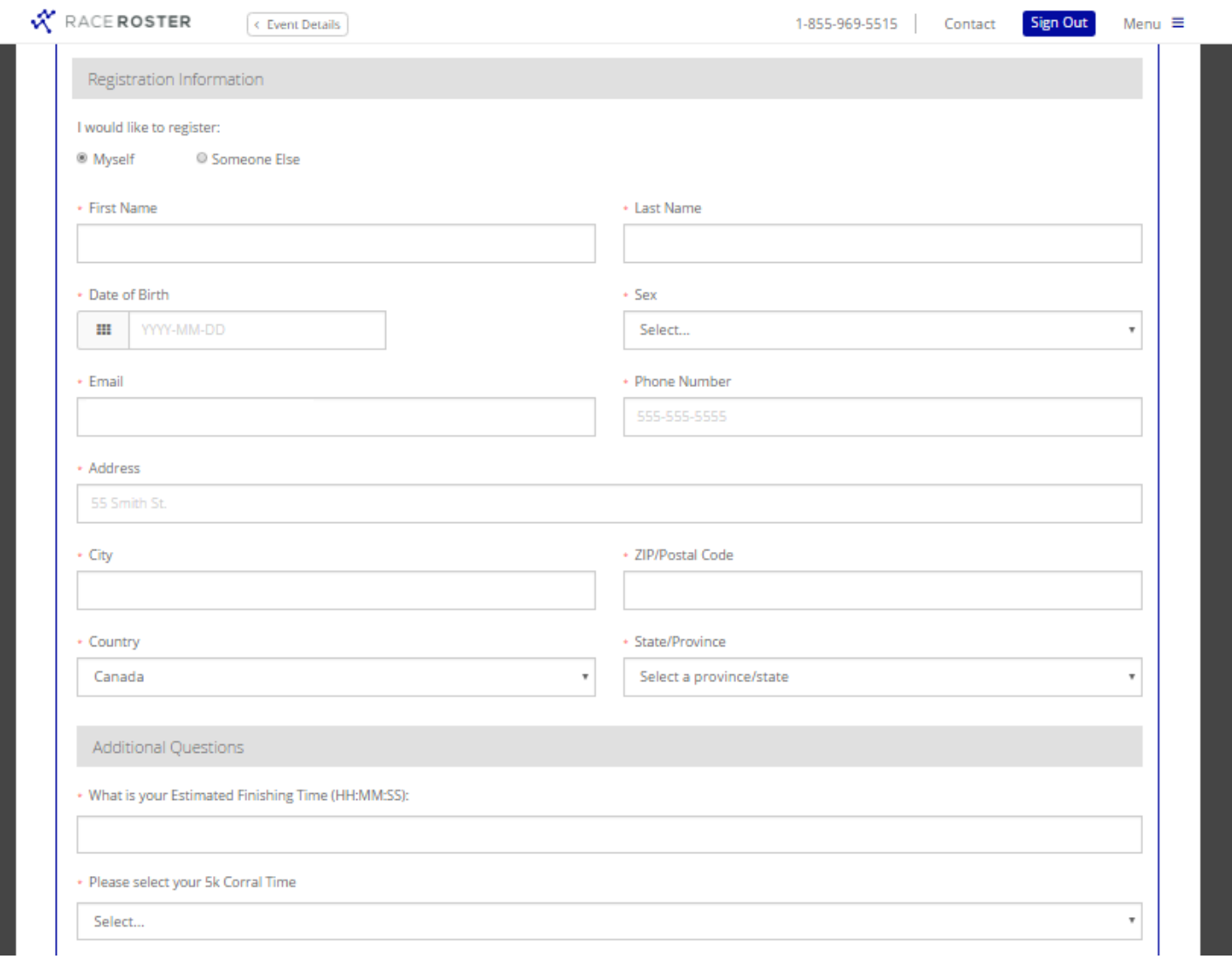

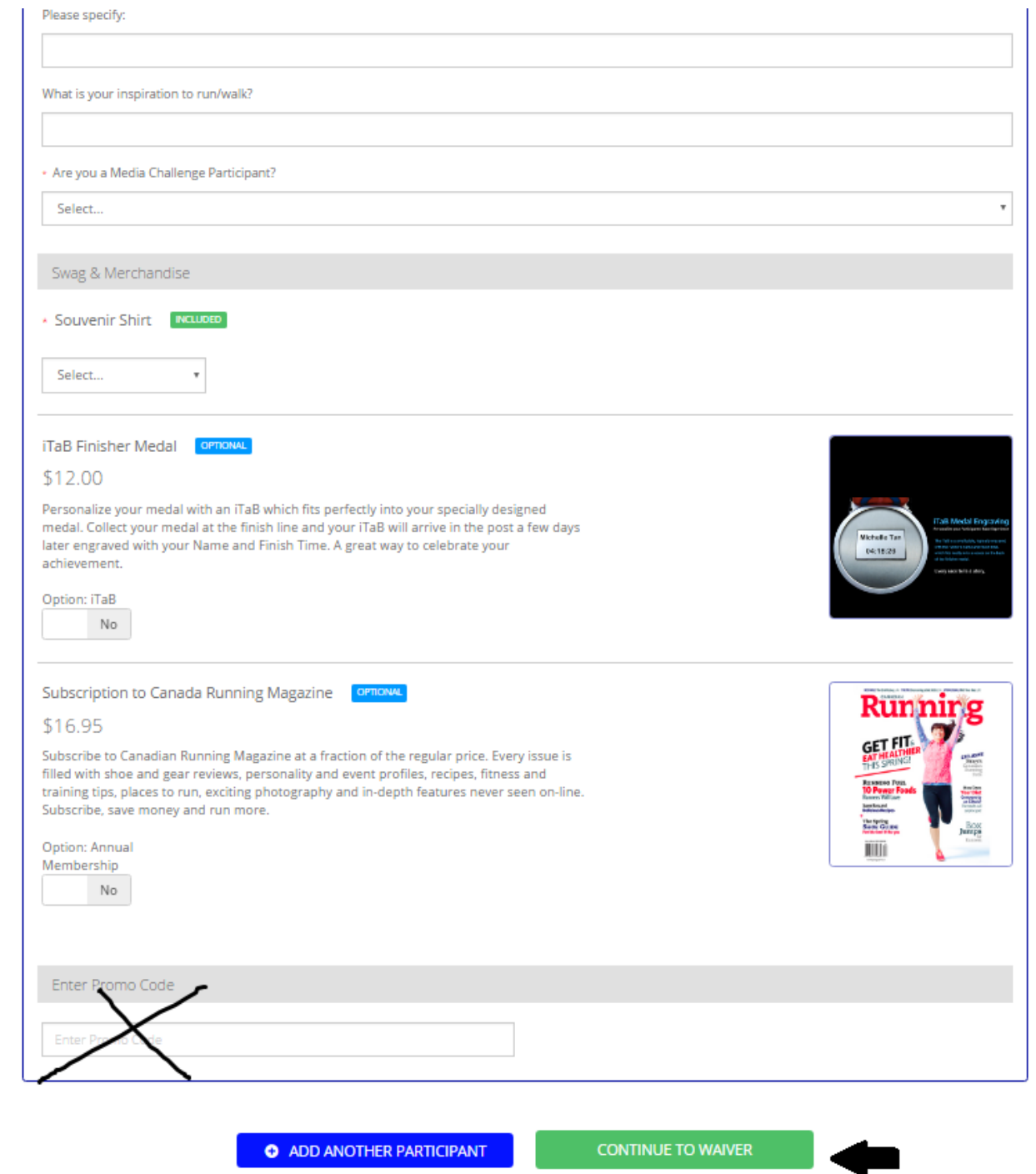

## **Step 6:** Read through and check off the release waiver, then click CONTINUE.

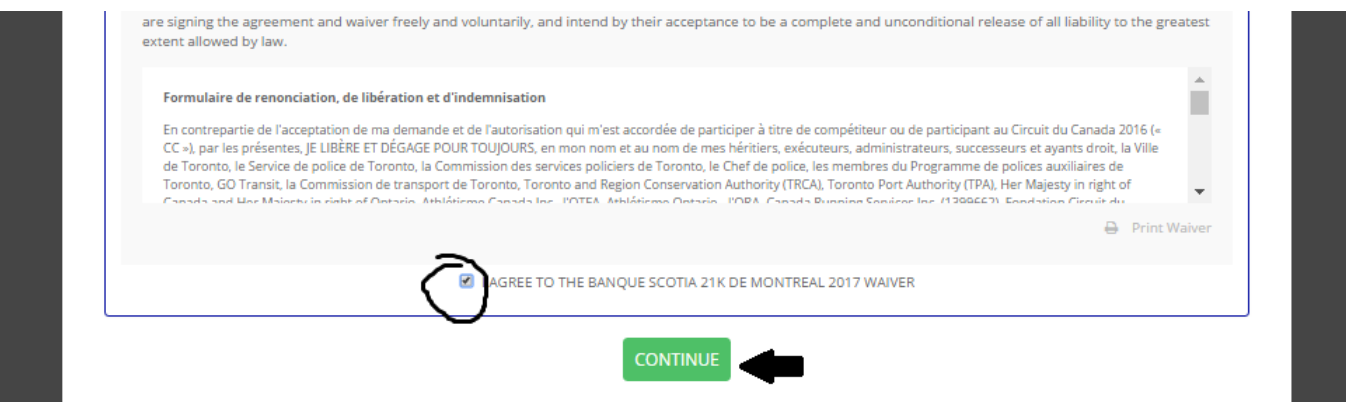

**Step 7:** Indicate whether or not you are currently a Scotiabank Employee by clicking YES or NO.

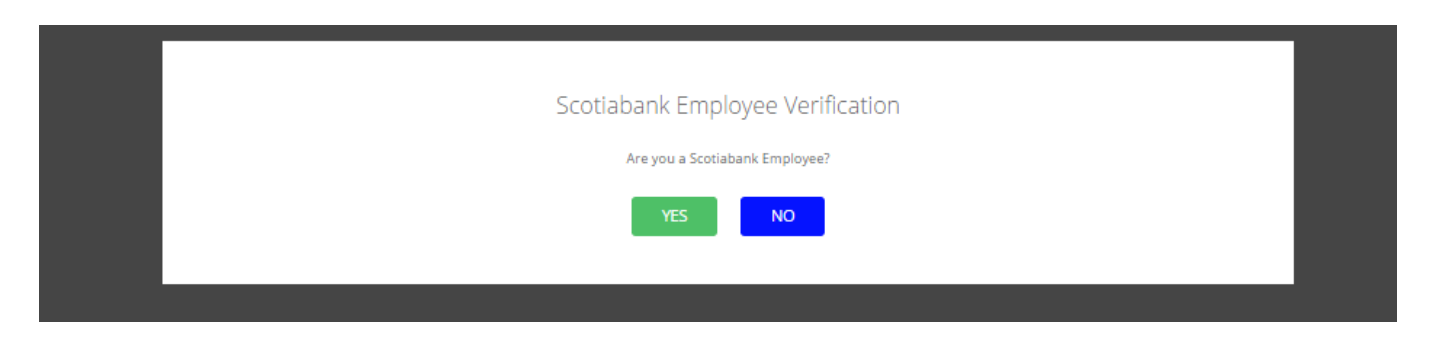

**Step 8:** Indicate that you would like to participate in the Scotiabank Charity Challenge by clicking YES.

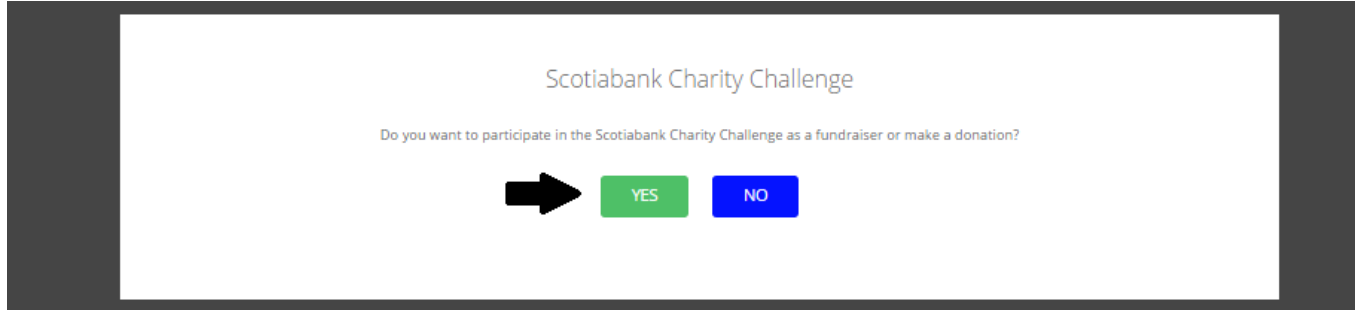

## **Step 9: Registering for the Charity Challenge** *(please see next page)*

- Under the header *Choose a Charity* select "Institut et hôpital neurologiques de Montréal (le Neuro)" from the drop down menu.
- Under the header *Your Charity Pin Code*, enter
	- o 17NEURO5k if you are completing the 5k
	- o 17NEURO10k if you are completing the 10k
	- o 17NEURO21k if you are completing the 21k
	- o 17NEURO5p if you are completing the 5k with a stroller.
	- o 17NEUROenf if you are completing the Kids Race
- Under the header *I would like to create a fundraising account or make a donation*, select "Create Scotiabank Charity Challenge Fundraising Account (via Artez)".
- Under the header *Create Scotiabank Charity Challenge Fundraising Account (via Artez)* enter a username and password. These credentials will be used to sign into your fundraising account once you have completed your registration.
- At this stage, you have the option to enter a fundraising goal or make a donation.
- Once you have completed all the necessary fields, click CONTINUE TO PAYMENT.

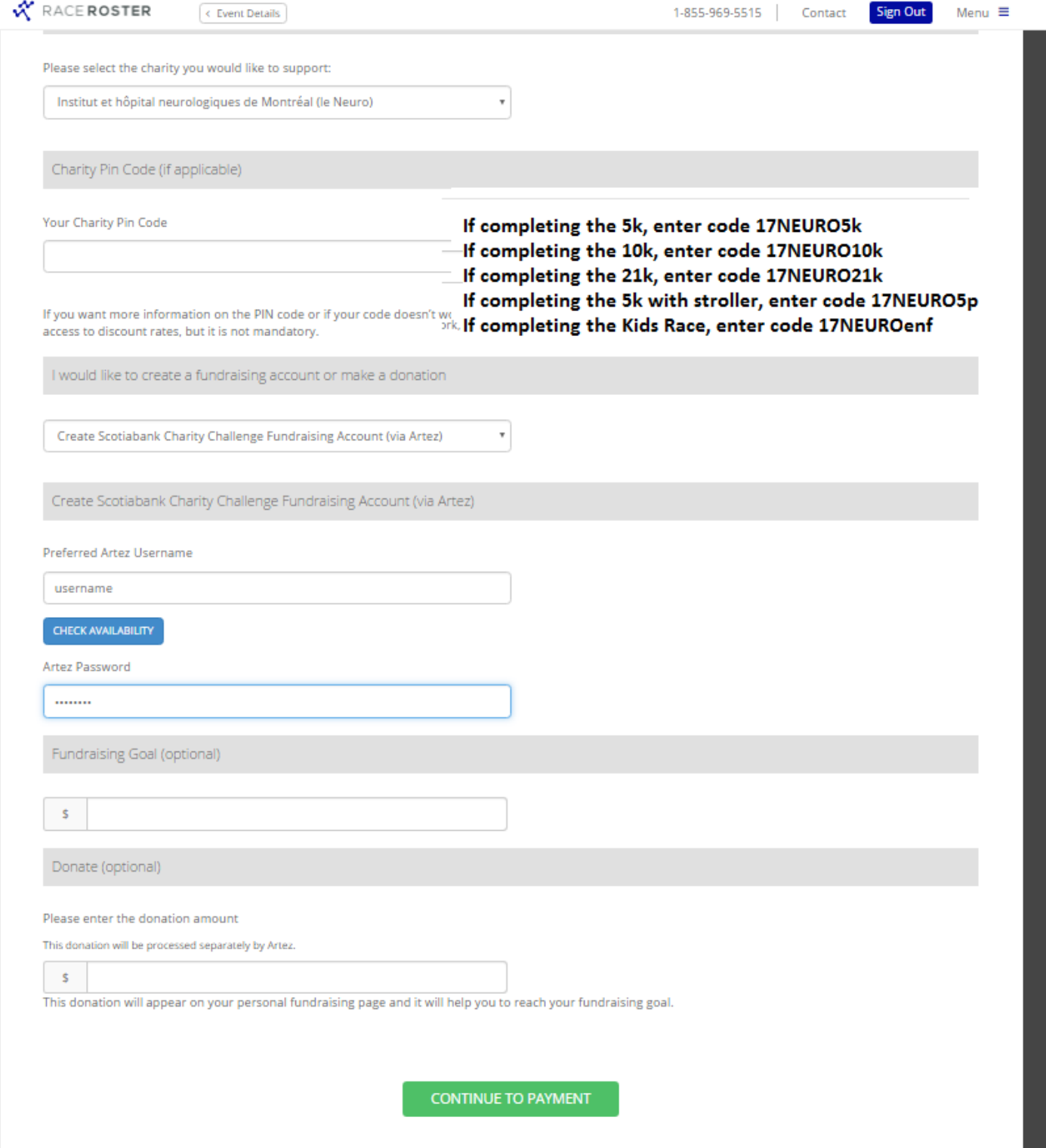

**Step 10:** An order summary of your registration can be found on the right hand side of the page. **Make sure your promotional code has been applied. The promo code cannot be refunded retroactively.** 

If everything is in order, enter your billing and payment information. Once you have completed all the necessary fields, click SUBMIT ORDER.

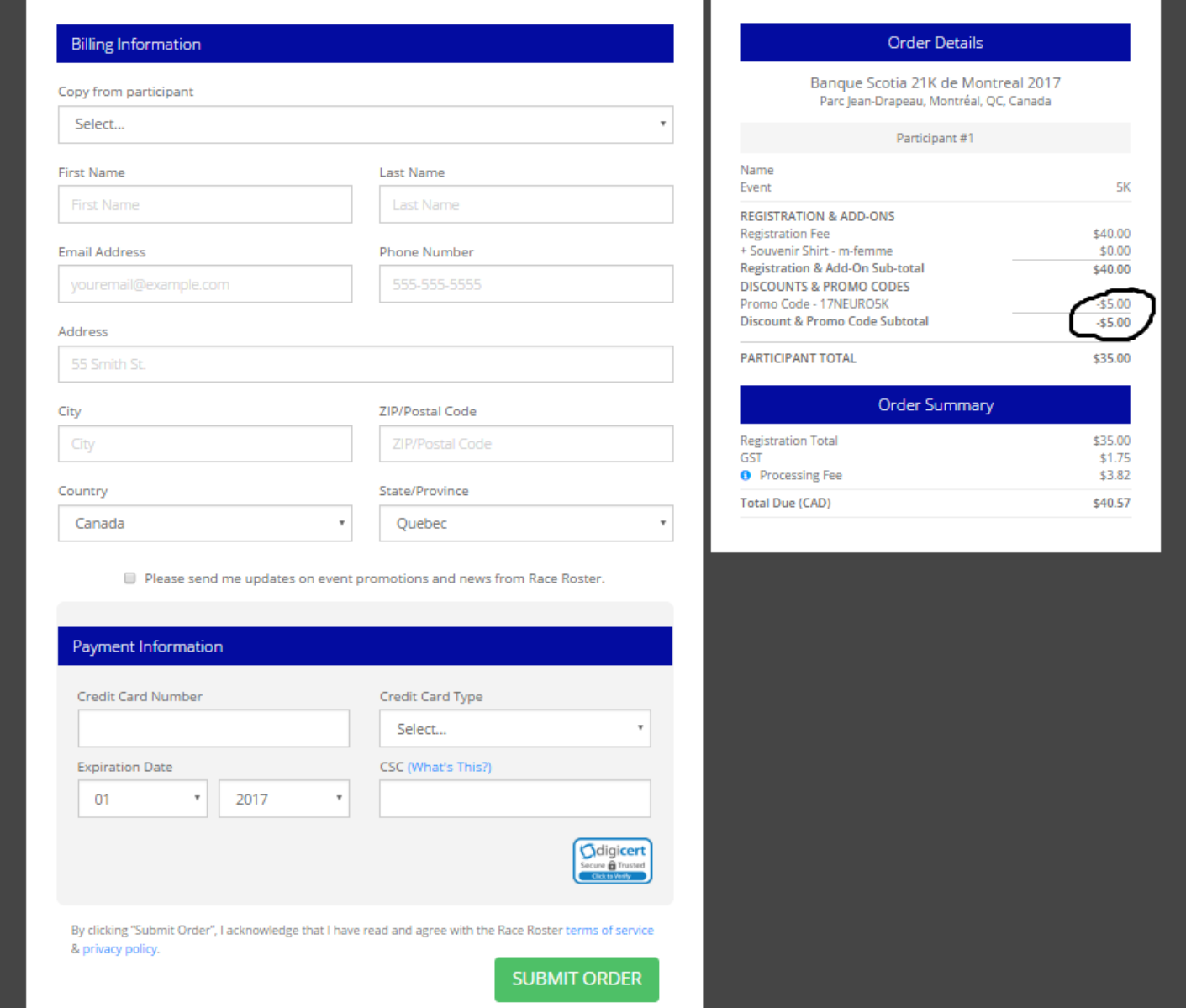

The registration process is now complete. You should immediately receive two e-mails:

- 1) A confirmation e-mail from RaceRoaster for your registration to the race (which will include your Invoice Number and your Participant Number) and;
- 2) A confirmation from Artez that your fundraising page has been created.

## **Do not delete either of these e-mails.**

**If you need assistance completing the registration process or have any questions regarding the registration process, please contact us at 514-398-5785 or by e-mail at [charityrun.neuro@mcgill.ca.](mailto:charityrun.neuro@mcgill.ca)**